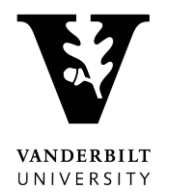

## **Accessing the Instructor Portal**

1. To access the Destiny One instructor portal, go t[o http://vupace.vanderbilt.edu](http://vupace.vanderbilt.edu/). Click the "Login" button on the top right and select the "Instructor Login" option.

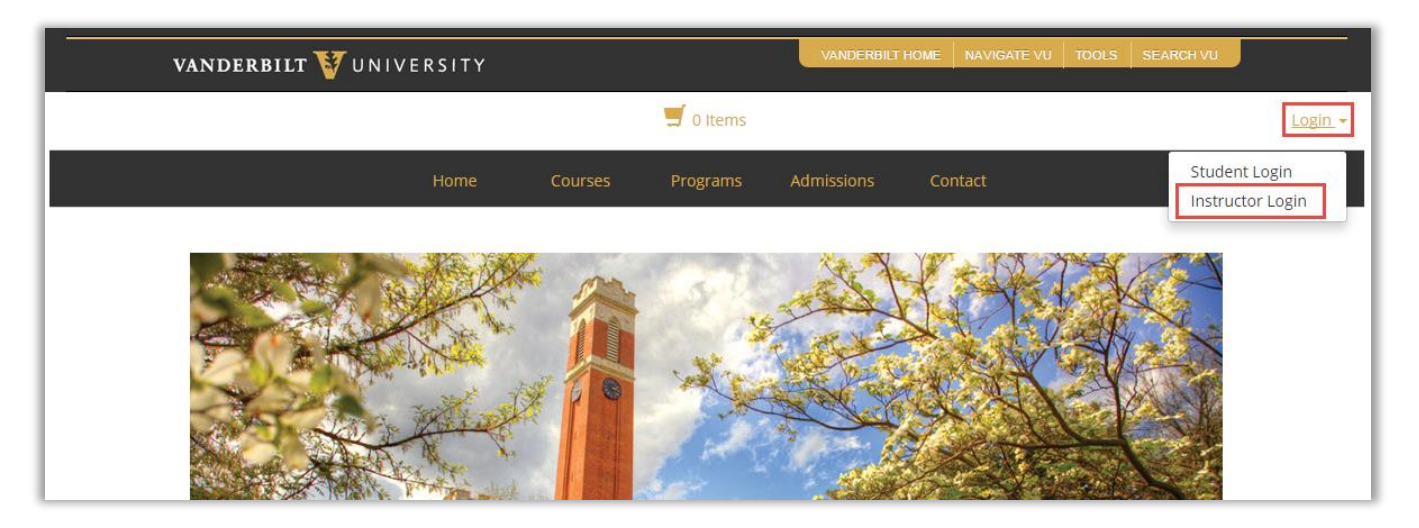

2. You will be taken to the Vanderbilt single sign-on page where you can authenticate using your vunetID and e-password. If you are not able to log in or receive any errors, please contact Tom Langmesser.

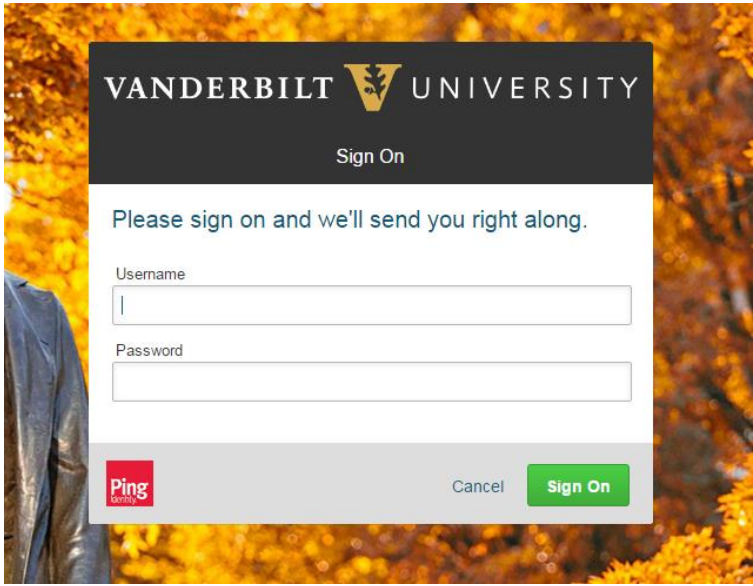

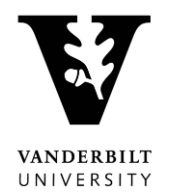

## **Navigating the Instructor Portal**

3. Use the menu on the left to navigate to the various pages within the instructor portal. You will be able to view and edit some profile information, review your course offerings and the students enrolled in them and see your schedule.

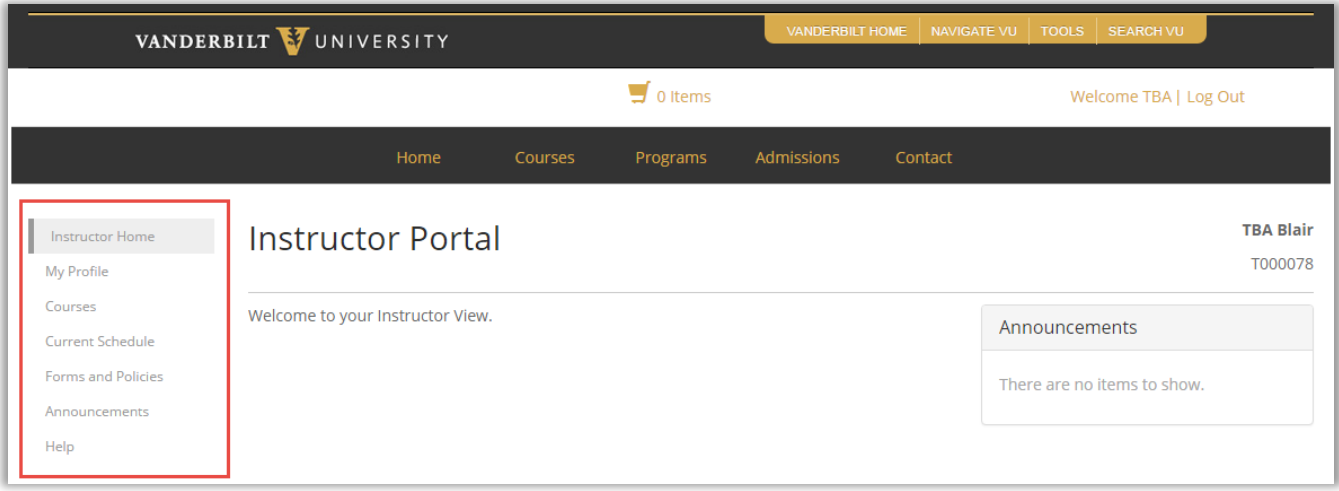

4. The profile page will allow you to update your contact information and select whether you would like that information to be available to students enrolled in your courses.

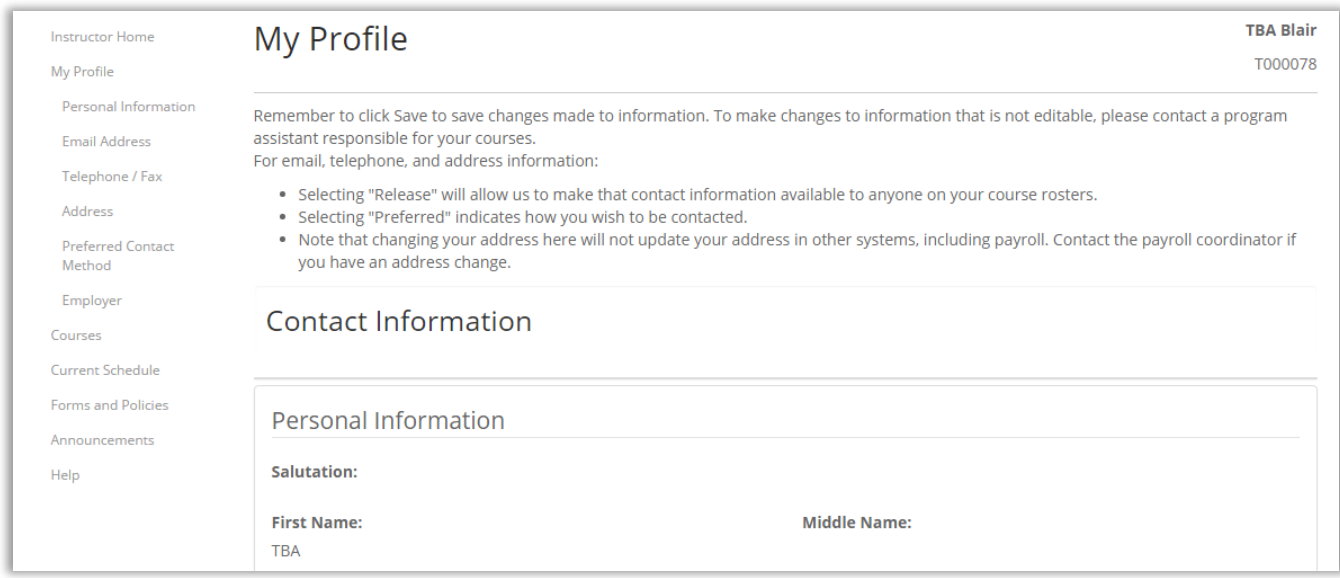

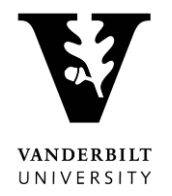

5. The Courses page will allow you to see all your course offerings that are active. You can see more details, including class rosters by clicking on each course/section.

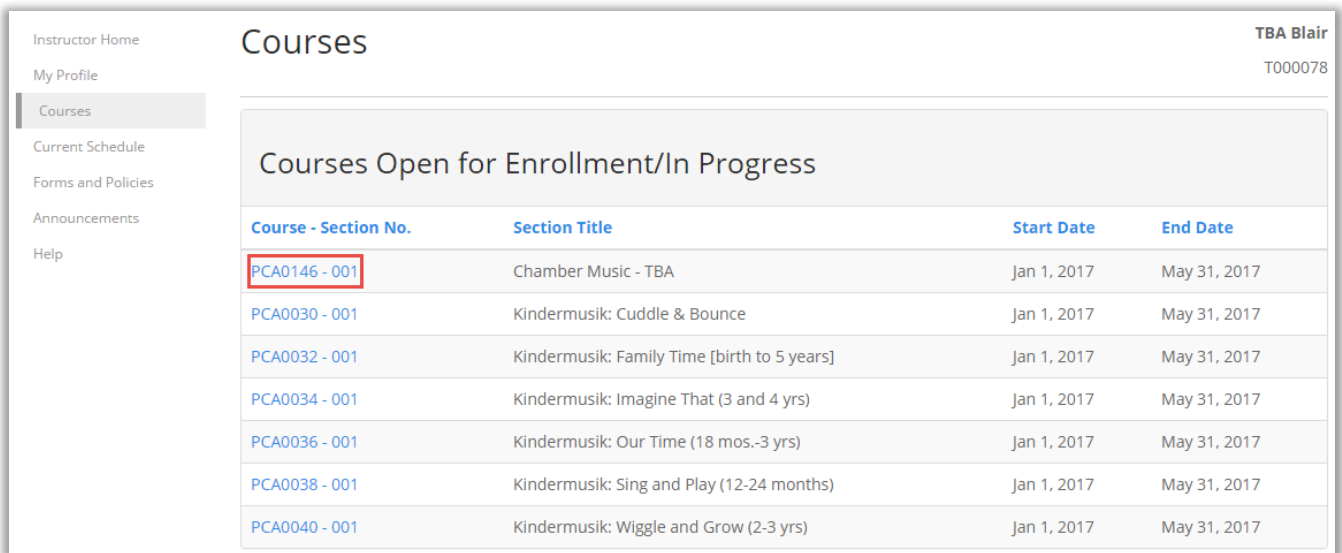

6. The class list page will allow you to see all the students that are enrolled in your course, print class lists and attendance sheets and send mass emails to your students. Use the buttons at the bottom of the page to run these functions.

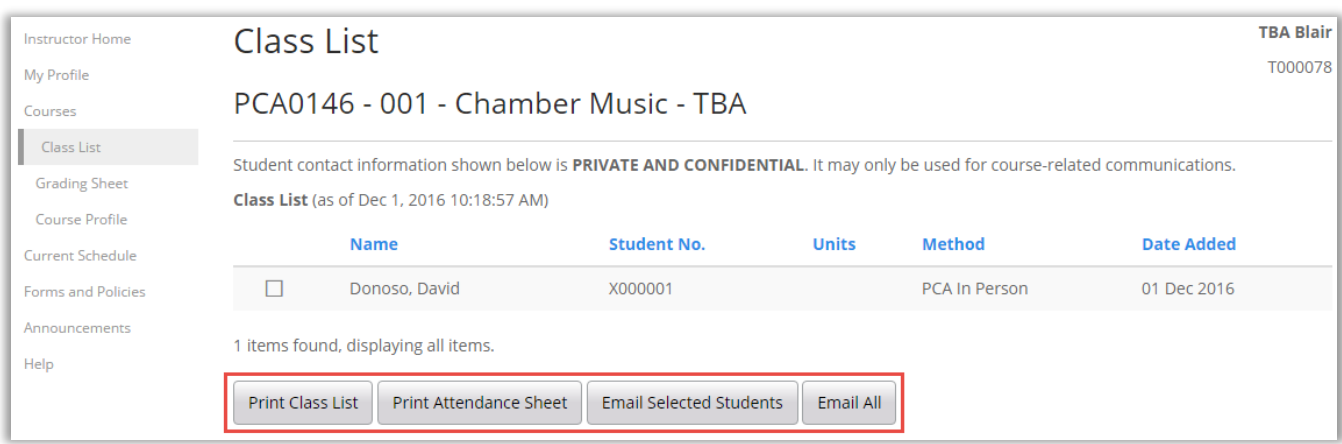

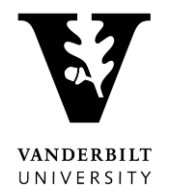

7. You can send emails from Destiny One to all students in your class list or selected students. Use the checkboxes next to each name to select your students. Please note, emails sent through the instructor portal are saved in the system and can be viewed by administrators. Emails will go to the student's account email address – for youth participants, these will go to the parent's email address.

The "From & Reply To" email addresses default to a system email and your Vanderbilt email, respectively. You are able to change these if you would like. Use the Choose File/Attach File buttons to include any attachments with your email. Subject and Message are required fields and will need to be filled out before the email can be sent.

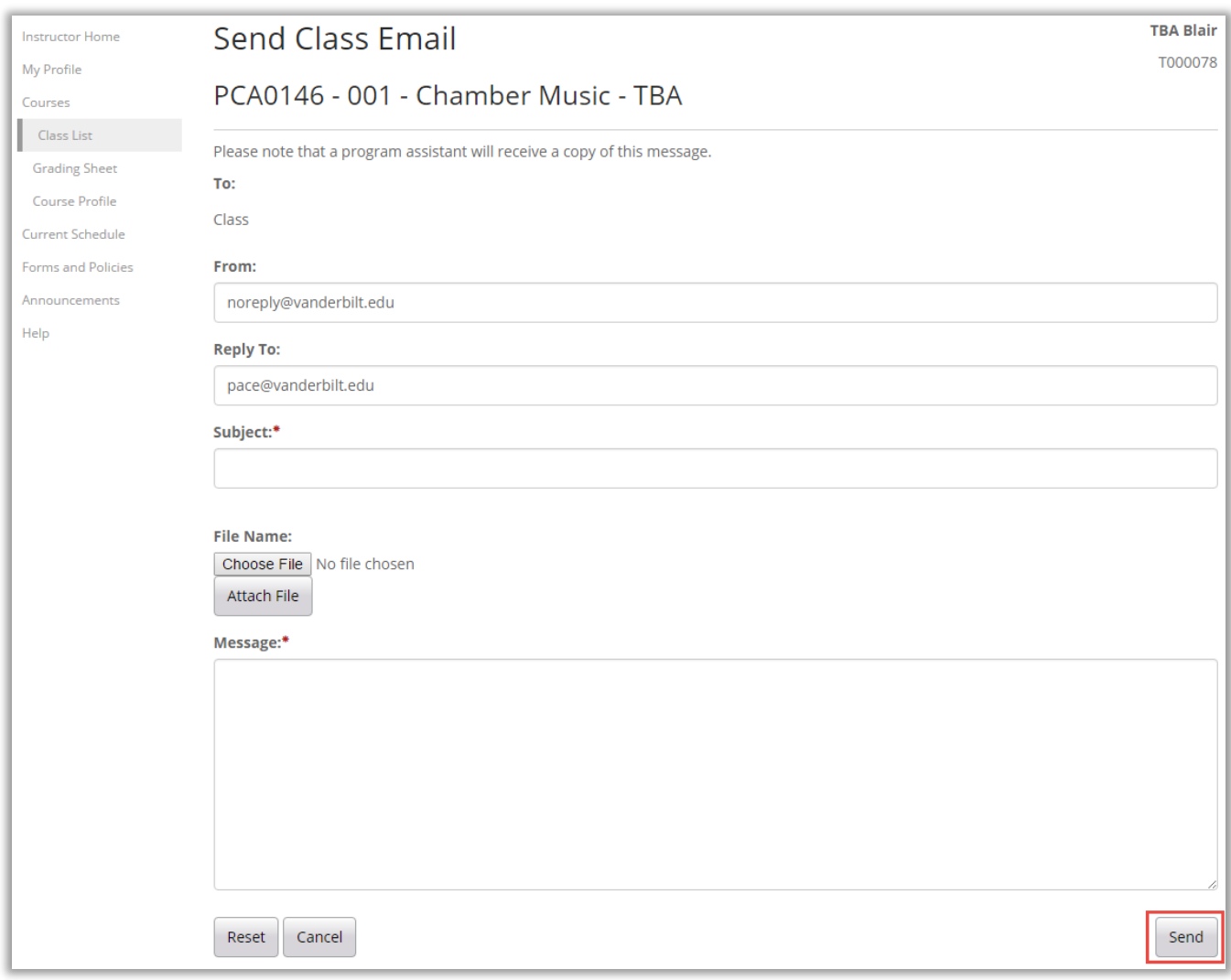

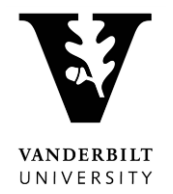

8. The grading sheet page will allow you to enter grades for your students, print class grades and export grades. Each section will have a standard grading template. If you have questions about the template, please contact Tom Langmesser.

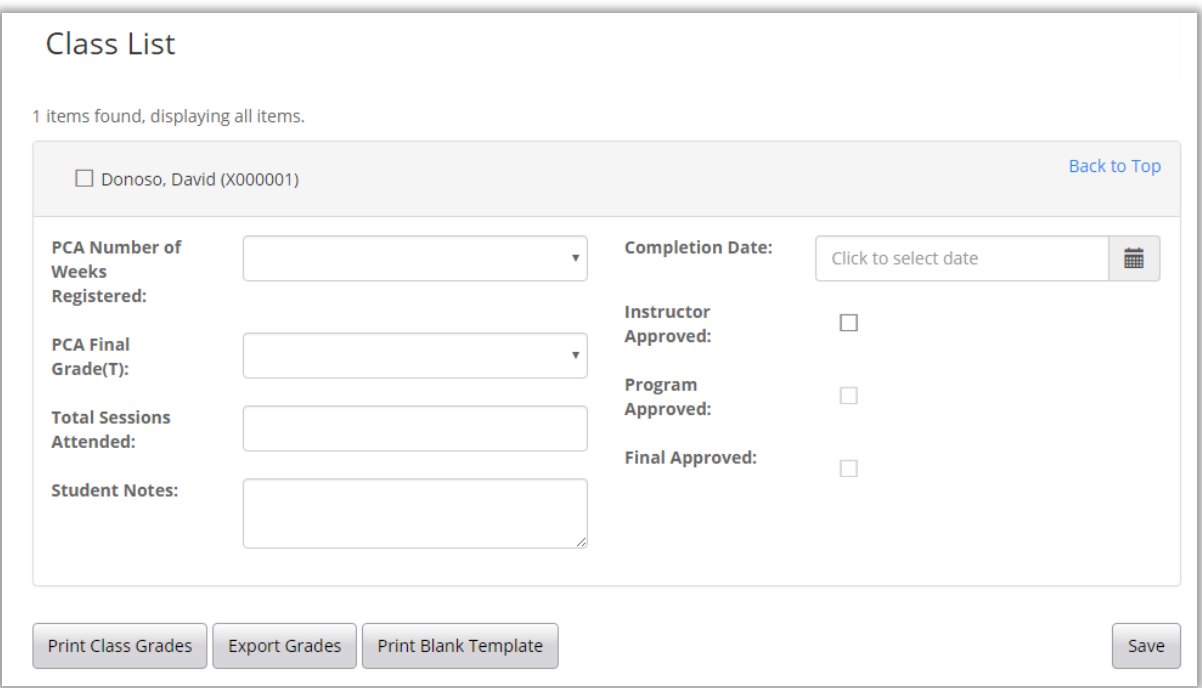

9. If your courses have a defined meeting pattern, you will be able to see those listed under the Current Schedule Page. This will provide the date/time/location for each (if specified).

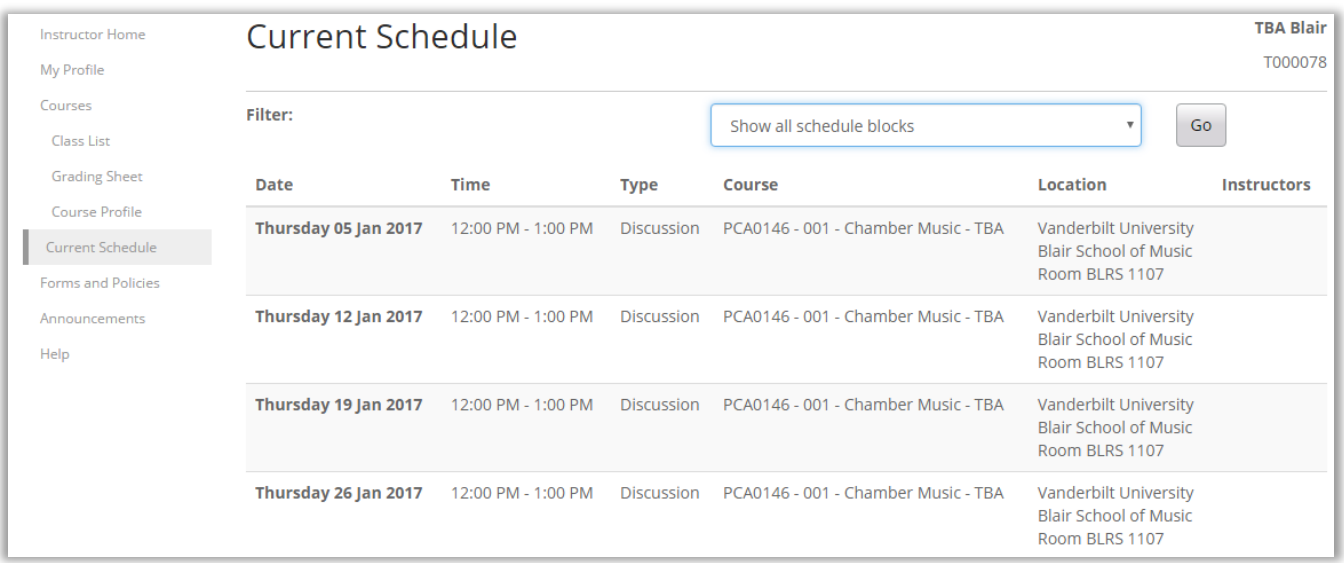